## **ALE M8 Quick Start Guide**

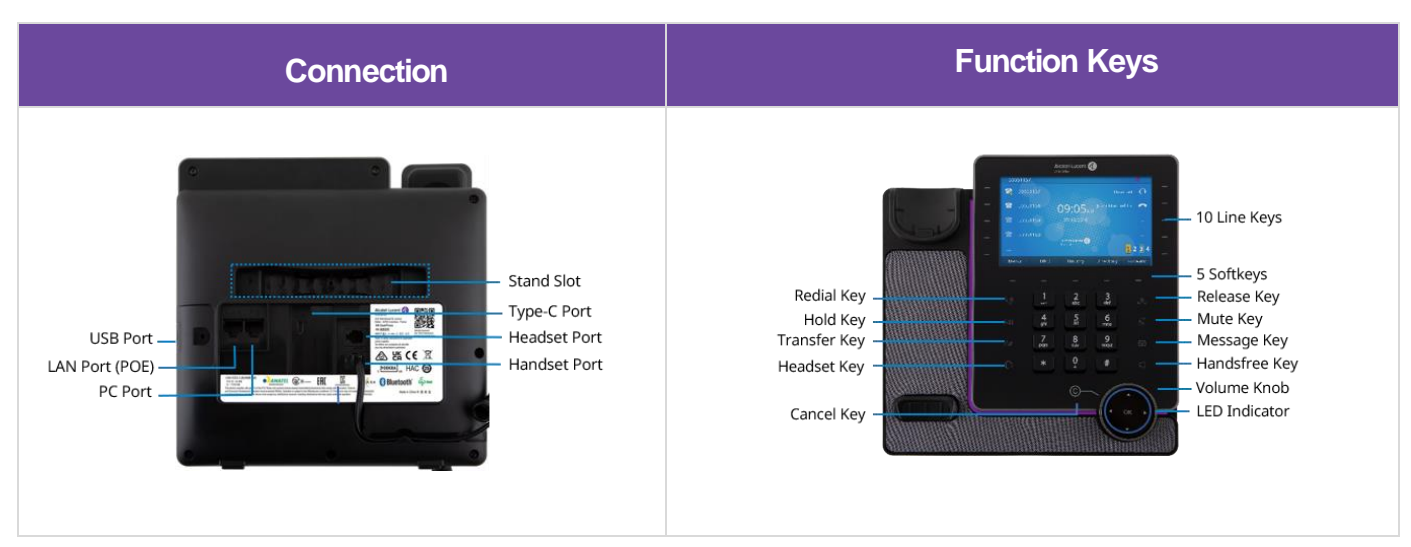

**Change Language:** English by default. Phone UI path: Menu → Basic Setting → Language

## **1. Configuring the network**

Dynamic mode by default. Phone UI change path:

Menu → Advanced Setting (default password: 123456) → Network → IP Config → IPv4 settings → IPv4 Mode

## **2. Configuring an account**

Users can configure an account via phone UI or Web UI. Web UI example:

- Step 1: Press "OK" key to view the IP address.
- Step 2: Enter https://IP address on the browser. Login with "admin" and password "123456".
- Step 3: Configure the account as shown below.

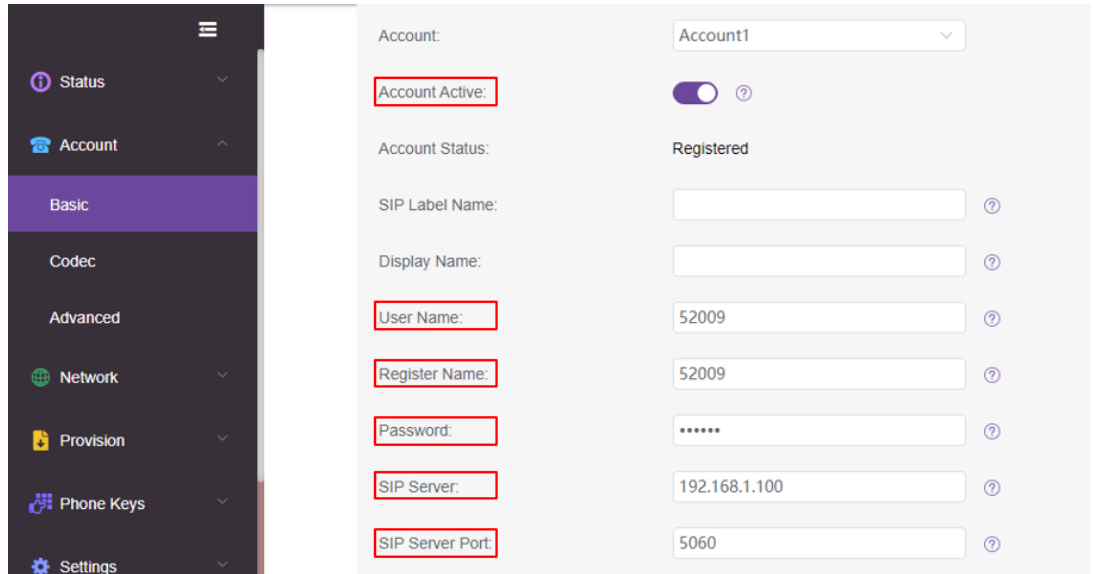

**Note:** Marked items are mandatory. Please contact the service provider for details.

• Step 4: Account status shows "Registered" when the SIP account is registered successfully.